# GUIDE | TAGARNO-BILDANALYSE / STIPPENZÄHLER

VERSION: 1.8 | FIRMWARE 6.40 | 2021.12.01

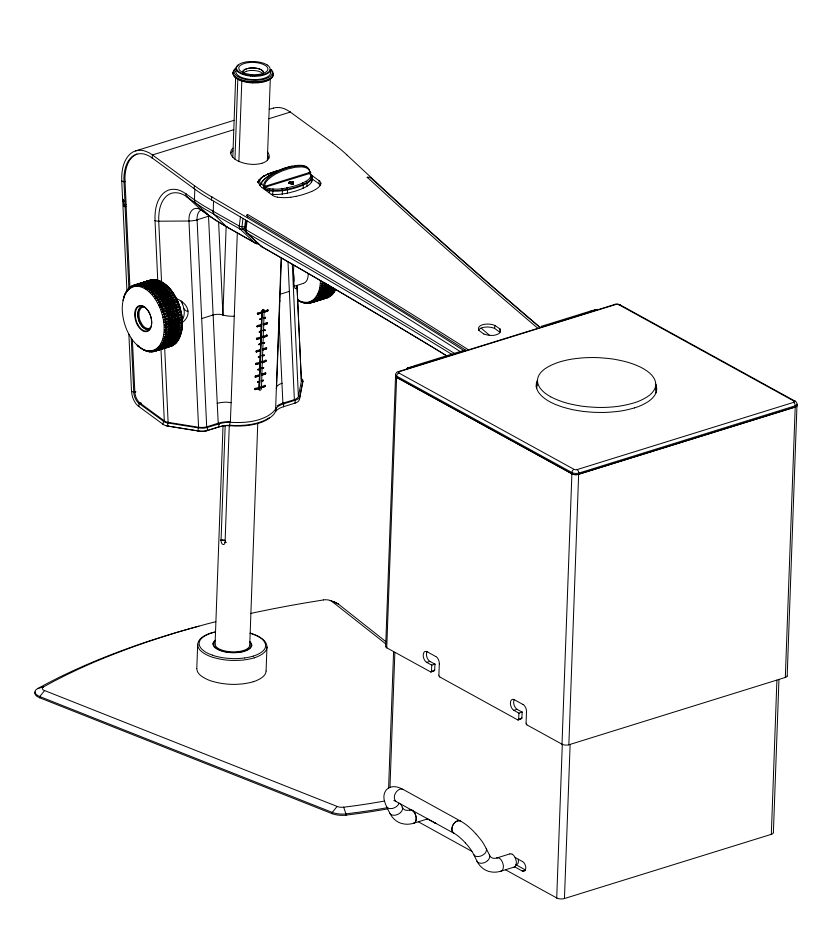

# INHALT

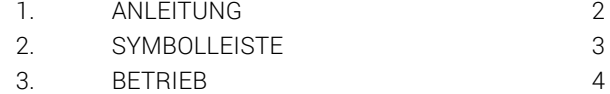

Der Stippenzähler ermöglicht es Ihnen, unerwünschte Subjekte/Stippen in einer Probe objektiv zu lokalisieren, zu trennen und zu zählen. Lesen Sie hier mehr über den Stippenzähler: www.tagarno.com/speck-counter-app

# <span id="page-1-0"></span>1. ANLEITUNG

Um die besten Ergebnisse zu erzielen, empfehlen wir, diese Anwendung mit dem TAGARNO FHD Trend zu verwenden. Dies ermöglicht Ihnen, die richtige Beleuchtung zu befestigen und die Einstellungen richtig einzustellen, sodass die App objektive und reproduzierbare Analysen ausführen kann.

### Benötigte Ausrüstung:

Ringlicht weiß Basic oder Advanced Bedienbox (externe Beleuchtung) Optischer Diffuserfilter Fresnel-Linse Lichtelimination Weißabgleich-Kalibrierungskarte TAGARNO Farbkalibrierungskarte

Die Mikroskoplichteinstellungen werden automatisch auf die automatische Belichtung eingestellt.

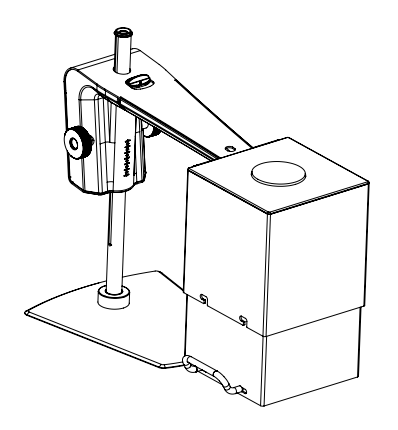

#### Schritt 1

Kombinieren Sie das Ringlicht in Weiß von TAGARNO mit einem optischen Diffusorfilter und einer Fresnel-Linse, aufeinander montiert mit Hilfe von zwei kleinen Schrauben, um die drei Teile miteinander zu verbinden.

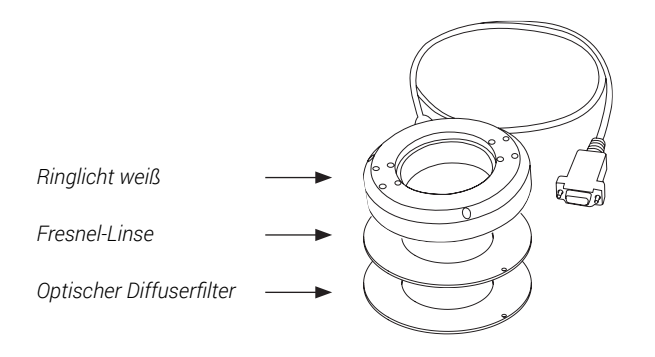

#### Schritt 2

Das Ringlicht mit Filter und die Linse muss dann auf dem Mikroskop montiert werden, wie in der Bedienungsanleitung des TAGARNO Ringlicht in Weiß beschrieben.

## Schritt 3

Passen Sie die Lichteinstellungen des Ringlichts mit der bevorzugten Kontrollbox auf eine Intensität von 100% an.

#### Schritt 4

Sobald die Probe so nivelliert wurde, dass der Inhalt der Probe parallel zur Linsenoberfläche ausgerichtet ist, platzieren Sie sie auf einer ebenen Fläche.

#### Schritt 5

Platzieren Sie den Licht-Eliminator über dem Kamerakopf, wie unten dargestellt, und schließen Sie den Licht-Eliminator durch Hinaufziehen der Rückwand. Vergessen Sie nicht, die Schrauben festzuziehen, damit die Rückwand nicht wieder nach unten fällt. Der Licht-Eliminator wird jedes externe Licht daran hindern, das Analyseergebnis zu stören.

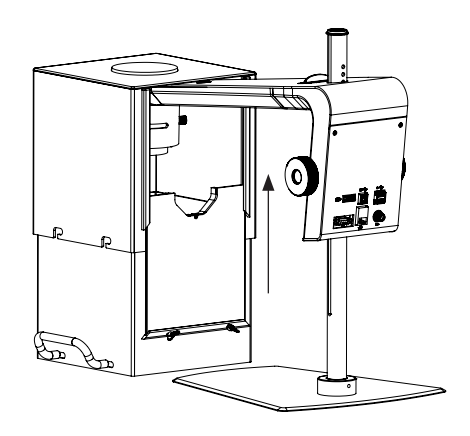

#### Schritt 6

Führen Sie eine Weißabgleich-Kalibrierung durch (siehe Symbolleisten-Abschnitt, Punkt 4).

# <span id="page-2-0"></span>2. SYMBOLLEISTE

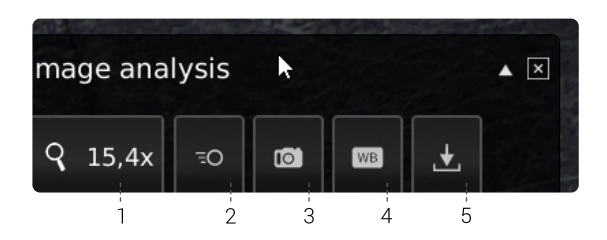

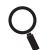

 1. Vergrößerungsstufe (Magnification level) Verwenden Sie eine Tastatur oder die Steuerbox, um die Vergrößerungsstufe zu wählen.

# 2. Live-Ansicht (Live view)

Verwenden Sie diese Taste, um zwischen Live- und Standbildmodus zu wechseln. Im Live-Modus ist das Live-Kamerabild aktiv. Im Standbildmodus wird die letzte Momentaufnahme gezeigt.

## 3. Momentaufnahme (Snapshot)

Verwenden Sie diese Taste, um eine Momentaufnahme des Live-Bilds zu machen. Die Momentaufnahme wird nicht automatisch gespeichert.

WB 4. Weißabgleich-Kalibrierung (White balance calibration) Führen Sie eine automatische Weißabgleich-Kalibrierung

> durch, damit Farben korrekt auf dem Bildschirm angezeigt werden. Es muss ein weißes Objekt in dem Sichtfeld der Kamera vorhanden sein, wenn der Weißabgleich eingestellt wird. Eine Weißabgleich-Kalibrierung wird jedes Mal durchgeführt, wenn die Kamera eingestellt wird, um eine Anpassung an die gegebenen Lichtverhältnisse vorzunehmen. Eine Weißabgleich-Kalibrierung muss auch jedes Mal durchgeführt werden, wenn sich die Lichtverhältnisse ändern.

NB! Wir empfehlen, die von TAGARNO angebotene Weißabgleich-Kalibrierkarte zu verwenden, wenn Weißabgleich-Kalibrierungen durchgeführt werden. Dabei immer die Karte in ihrer Schutzhülle aufbewahren, sobald die Kalibrierung durchgeführt wurde. Dadurch wird die Lebenserwartung der Weißabgleich-Kalibrierungskarte verlängert.

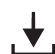

# $\bigcup_{\text{Diese Taste bietet die Mödichehe}}$

Diese Taste bietet die Möglichkeit, die aktuelle Ansicht mit Kreismarkierungen zu speichern. Wenn aktiviert, wird das Informationspanel auch beim gespeicherten Bild erscheinen (siehe Punkt 14).

Wenn Sie ein Bild speichern, wird ein Informationsfenster für einige Sekunden erscheinen und den Dateinamen und den Speicherort zeigen.

Das Bild wird auf dem angeschlossenen USB-Speicherstick gespeichert. Wenn ein USB-Speicherstick nicht angebracht ist, wird das Bild intern auf dem Mikroskop gespeichert, sofern in den allgemeinen Einstellungen der Dateifreigabe-Modus eingeschaltet ist.

# <span id="page-3-0"></span>3. BETRIEB

# BETRIEB (1/2)

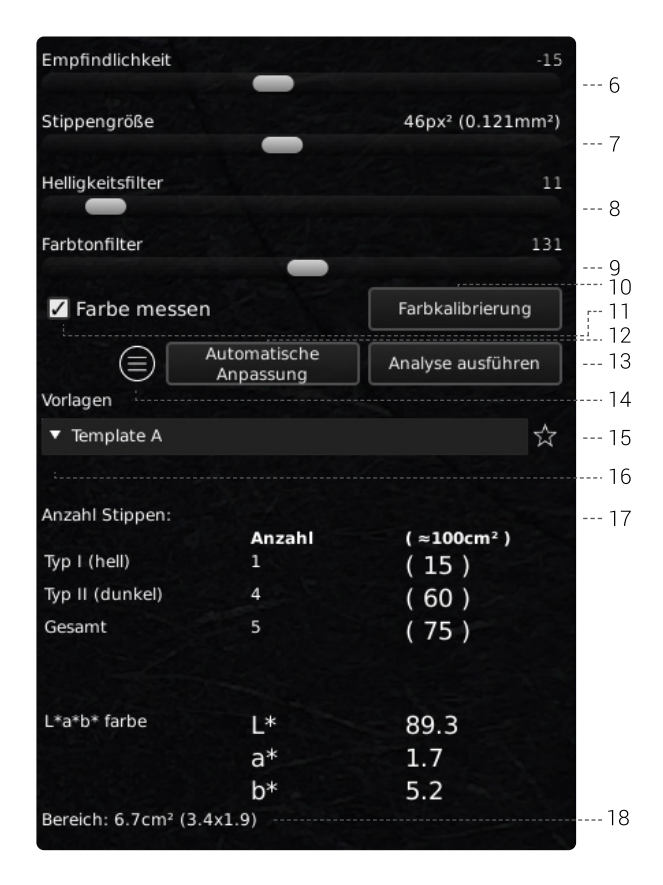

#### Werte wählen

Wählen Sie einen Wert, indem Sie den Balken verschieben oder eine Eingabe im Nummernfeld mit der angeschlossenen Tastatur vornehmen.

#### 6. Empfindlichkeit (Main speck detector)

Dieser Schieberegler stellt die Hauptschwelle zwischen der Hintergrundfarbe und den Unregelmäßigkeiten ein.

- Starten Sie, indem Sie die drei anderen Schieberegler auf Punkt 0 stellen (Stippen-Mindestgröße, Helligkeitsfilter und Farbtonfilter  $= 0$
- Dann stellen Sie die Empfindlichkeit auf ein gewünschtes Niveau um 0 ein.
- Drücken Sie auf "Analyse ausführen".

Die Anwendung wird nun alle Unregelmäßigkeiten in dem Bild identifizieren, gemessen gegen die Hintergrundfarbe der untersuchten Probe.

Wenn zu viele Unregelmäßigkeiten gezählt/identifiziert werden, können Sie den Schieberegler nach links schieben, was dann die Anzahl der im Bild identifizierten Unregelmäßigkeiten verringert.

#### 7. Stippengröße (Speck minimum size)

Wählen Sie die Mindestgröße der Stippen, die Sie zählen möchten.

### 8. Helligkeitsfilter (Lightness filter)

Um zwischen zwei Typen von Stippen zu unterscheiden, lässt sich der Unterschied zwischen den beiden Typen basierend auf der Helligkeit, die sie auf einer Graustufe haben, identifizieren. Die Schiebereglerposition wird die Schwellenposition zwischen den beiden Typen von Stippen markieren, die Sie identifizieren möchten.

Wenn eine Analyse ausgeführt wird, wird der hellere Typ der Stippen mit einem roten Kreis markiert und der dunklere Typ mit einem blauen Kreis.

#### 9. Farbtonfilter (Color tone filter)

Der Farbtonfilter ist dem Helligkeitsfilter ähnlich, mit dem einzigen Unterschied, dass er eine Schwelle auf einer Farbskala für die observierten Stippen setzt.

Es ist ein Schieberegler, der zur Verfeinerung des Ergebnisses verwendet werden kann, das Sie erhalten, nachdem Sie den Helligkeitsfilter eingestellt haben.

#### 10. Farbkalibrierung (Color calibration)

"Um eine korrekte Berechnung der L \* a \* b \* -Farbwerte einer Probe zu gewährleisten, muss eine Farbkalibrierung durchgeführt werden, bevor die Funktion" Farbe messen "ausgewählt wird (siehe Punkt 11).

Klicken Sie auf die Farbkalibrierungstaste, um den Kalibrierungsvorgang zu starten. Klicken Sie anschließend auf OK und befolgen Sie die Anweisungen auf dem Bildschirm, während Sie die mitgelieferte TAGARNO Color-Kalibrierungskarte verwenden. "

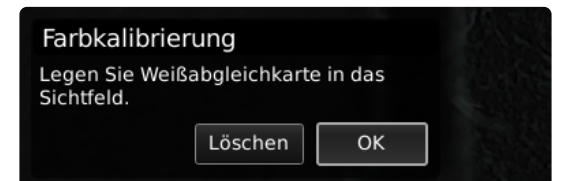

NB! Stellen Sie sicher, dass sich das Ziel auf der Weißabgleich-Kalibrierungskarte im ersten Schritt der Farbkalibrierung nicht im hervorgehobenen Quadrat befindet.

Eine Helligkeitskalibrierung wird automatisch angefordert, wenn das System Temperaturänderungen usw. erkennt.

#### 11. Farbe messen (Measure color)

Wählen Sie das Feature Farbe messen, um L \* a \* b \* -Farbwerte in die Analyseergebnisse einzubeziehen.

NB! Wenn Sie die Vergrößerungsstufe nach Auswahl der Funktion Farbe messen ändern, wird das Kontrollkästchen automatisch deaktiviert und das Kästchen wird gelb, um Sie darauf aufmerksam zu machen. Führen Sie eine neue Farbkalibrierung durch, wenn Sie Farbwerte mit der aktuellen Vergrößerungsstufe messen möchten.

# BETRIEB (2/2)

### 12. Automatische Anpassung (Auto adjust)

Bei der Wahl der Funktion "Automatische Anpassung" wird die Anwendung eine automatische Analyse des Bildes durchführen und schlägt dabei einen Startpunkt für die Helligkeits- und Farbtonfilter vor.

#### 13. Analyse ausführen (Run analysis)

Wählen Sie diese Option, um eine Analyse des aktuellen Bildes auszuführen und um Hinweise auf das tatsächliche Niveau an Stippen in der Probe zu erhalten.

Die Analyse wird immer mit einem Standbild durchgeführt, das während des Analyseprozesses automatisch erfasst wird.

Die roten Kreise markieren die helleren Stippen, die blauen Kreise die dunkleren.

NB! Sie werden die Analyse ausführen können, wenn die Taste ein gelbes Ausrufezeichen enthält. Führen Sie eine Weißabgleich-Kalibrierung vor einem erneuten Versuch durch (siehe Punkt 4).

#### 14. Informationspanel (Information panel)

Aktivieren Sie dieses Informationspanel, um alle Details von Vorlage, Filtereinstellungen, Nahlinse, Bereich und Anzahl Stippen anzuzeigen.

Deaktivieren Sie das Informationspanel durch erneutes Anklicken des Symbols.

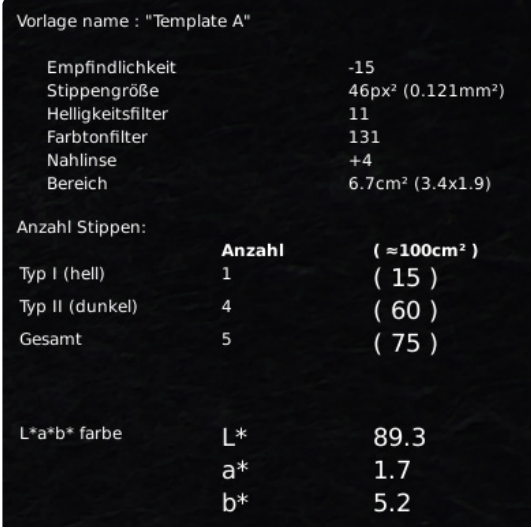

NB! Die L \* a \* b \* -Farbwerte werden nicht in das Informationsfenster aufgenommen, wenn die Funktion Farbe messen nicht ausgewählt ist. Um das Informationsfenster mit den L \* a \* b \* -Werten zu aktualisieren, gehen Sie zurück und wählen Sie Farben messen, führen Sie eine Farbkalibrierung durch und führen Sie eine neue Analyse durch.

#### 15. Vorlage speichern (Save template)

- Klicken Sie einmal auf das Sternsymbol, um eine Vorlage mit der aktuellen Zoomstufe und den Schiebereglerpositionen zu speichern.
- Geben Sie einen bevorzugten Namen ein und drücken Sie speichern.

Die Vorlage ist nun gespeichert und steht für die spätere Verwendung zur Verfügung.

### 16. Vorlage aufrufen (Recall template)

Rufen Sie eine gespeicherte Vorlage auf, indem Sie auf die Liste klicken und die Vorlage Ihrer Wahl auswählen.

Löschen Sie eine Vorlage durch Drücken des X rechts neben jeder gespeicherten Vorlage.

## 17. Anzahl Stippen (Speck count result)

Wenn eine Analyse durchgeführt wurde, werden die Ergebnisse unten im Fensters angezeigt, wie nachfolgend sichtbar gemacht.

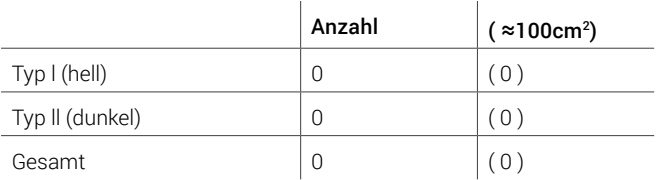

**Typ I (hell)** – die rote Markierung zeigt den hellsten Typ Stippen in der Probe an gemäß den gewählten Filtereinstellungen.

**Typ I (dunkel)** – die blaue Markierung zeigt den dunkelsten Typ Stippen in der Probe an gemäß den gewählten Filtereinstellungen.

**"Gesamt"** zeigt die Gesamtzahl von Stippen in der Probe an gemäß den gewählten Filtereinstellungen.

**Die Anzahl-Spalte** gibt die Anzahl der hellen und dunklen Typen an sowie die Gesamtzahl der Stippen in der Probe.

( ~~100cm<sup>2</sup>) zeigt die hellen, dunklen und die Gesamtzahl der Stippen pro 100cm2 an (berechnet in Bezug auf die Probengröße). Dies hilft Ihnen, verschiedene Proben miteinander zu vergleichen.

**L\*a\*b\* Farbe** zeigt die durchschnittlichen L\*a\*b\*-Farbwerte der Probe an. Bitte beachten Sie, dass Bereiche an den Rändern des Sichtfeldes wegen möglicher Linsenverzerrung und somit falscher Ergebnisse nicht in dieser Berechnung enthalten sind.

## NB! Die L \* a \* b \* -Farbwerte werden nicht in die

Stippenzählerergebnisse einbezogen, wenn die Farbmessfunktion nicht ausgewählt ist. Um die Stippenzählerergebnisse mit den L \* a \* b \* -Werten zu aktualisieren, gehen Sie zurück und wählen Sie Farben messen, führen Sie eine Farbkalibrierung durch und führen Sie eine neue Analyse durch.

#### 18. Bereich (Area)

Dieser Bereich gibt die tatsächliche Fläche und die Abmessungen der Probe an, die gerade auf dem Bildschirm angezeigt wird, basierend auf der Vergrößerungsstufe und dem Sichtfeld.

Wenn z. B. die aktuelle Vergrößerungsstufe 4,9x ist, dann ist die tatsächliche Fläche 53,4 cm2 und die Abmessungen sind (9,7 x 5,5 cm). Die Daten werden dann angezeigt als 53.4cm2 (9.7 x 5.5).